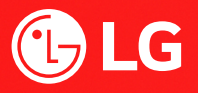

# **Online Safety & Parental Controls** LG Computers

Online safety or parental control in LG Gram Laptop is managed by the Windows operating system. The instruction below will explain the steps in accessing Parental Controls for Windows 10 and Windows 11 version.

Disclaimer: The guide below is the basic instruction to access Microsoft Windows OS parental controls and the different features available. Microsoft may update the OS parental control anytime in the future, and the information in this page may not be the latest. For more details and latest information about Windows parental controls, visit Microsoft support.

# **1. Setup Microsoft Account**

Windows parental control feature is only available by creating a Microsoft Account (not a local account) for all family members. It is advisable that this must be done during the laptop configuration process. A parent and child account (that is tied to the parent) must be created. The parent account holder can manage parental controls and view reports related to the child's activity. The parent can create multiple child account, and it is possible to apply different restrictions on each.

## **To create a Microsoft Account click below link and follow the instruction:**

[Microsoft account | Sign In or Create Your Account](https://account.microsoft.com/account/Account?refd=www.bing.com&ru=https%3A%2F%2Faccount.microsoft.com%2F%3Frefd%3Dwww.bing.com&destrt=home.landing)

#### **What is a Microsoft Account?**

This account combines several Microsoft services such as X-box network, Hotmail, Outlook, Windows Store and etc., into one single access (email address and password).

## **2. Add a Family Member (Child Account)**

To add a child (family member), log in to parent account and follow below instruction.

### **Windows 11**

Go to Settings > Accounts > Family & Other Users > Add a family Member (Add Account) > Create One for Child > create an account.

Follow the instructions to create the child account. Note: Windows 11 will use the birthdate of the child account to generate online restriction suitable to the age. This can be modified under settings.

#### **Windows 10**

Go to Start > Settings > Accounts > Family & Other Users > Add a family Member > Add a Child > enter email > Close.

Follow the instruction to create the child account.

**Note:** Parental controls are already enabled using the most common settings. This can be modified under settings.

# **3. Customise settings (optional)**

To adjust or modify parental controls, follow below instructions.

#### **Windows 11**

Go to Settings > Accounts > Family & Other Users > manage family settings online or Remove and account  $>$  log in (as Parent). Locate the child account (icon).

#### **Windows 10**

Go to Start > Settings > Accounts > Family & Other Users > Manage family Settings Online > log in (as Parent). Locate the child account from the list.

- Screen Time: To set screen time limits on the account.
- Content Filter/Restriction: To filter out inappropriate website and searches, apps and games.
- Spending: To set spending limits for the child account or prevent from purchasing apps (Windows 11 only)
- Activity: To view and manage child account activity and reporting.

**Note:** Website filter and activity reporting only work when the child is using Microsoft Edge browser. You can block other browsers to avoid access to unauthorised contents via other browsers.